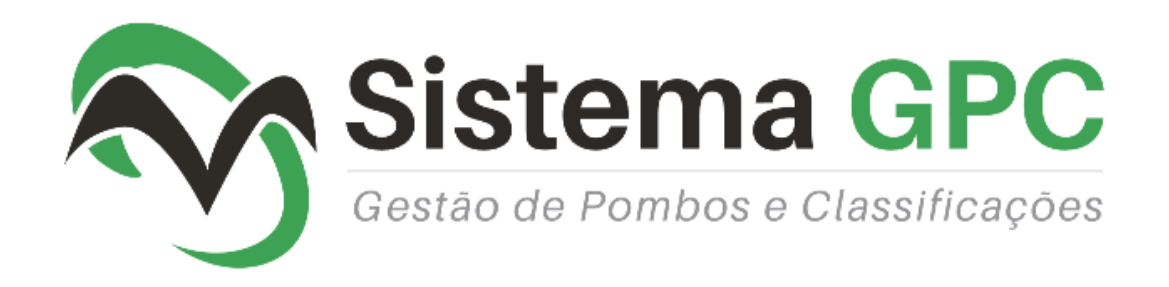

# **Sistema GPC – Gestão de Pombos e Classificações**

# **Instruções para constatador Unikon Champ (Brasil)**  (06/2016)

**EMAIL: GERAL@SISTEMAGP.COM** 

**SITE: WWW.SISTEMAGP.COM** 

Um produto **POMOR – Software de Gestão, Lda**

**SISTEMA GPC – GESTÃO DE POMBOS E CLASSIFICAÇÕES**

## **LEITURA CONSTATADOR UNIKON (para versão CHAMP – Brasil)**

## **1º Parametrização de Sistema GPC (procedimento inicial)**

Seleccionar o iten "Champ" e "Unikon 08" no menu "Parametrização> Configuração de Relógios":

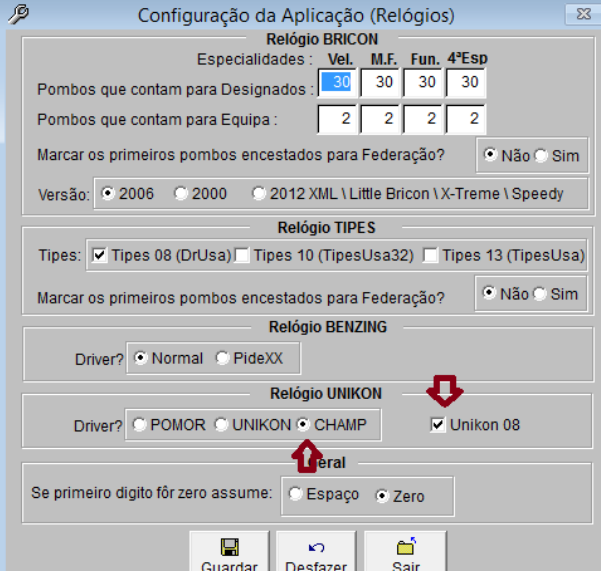

### **2º Leitura do Constatador**

Aceder ao Software da Unikon e executar as seguintes operações:

1 - Deverá seleccionar a acção "UNIVES network":

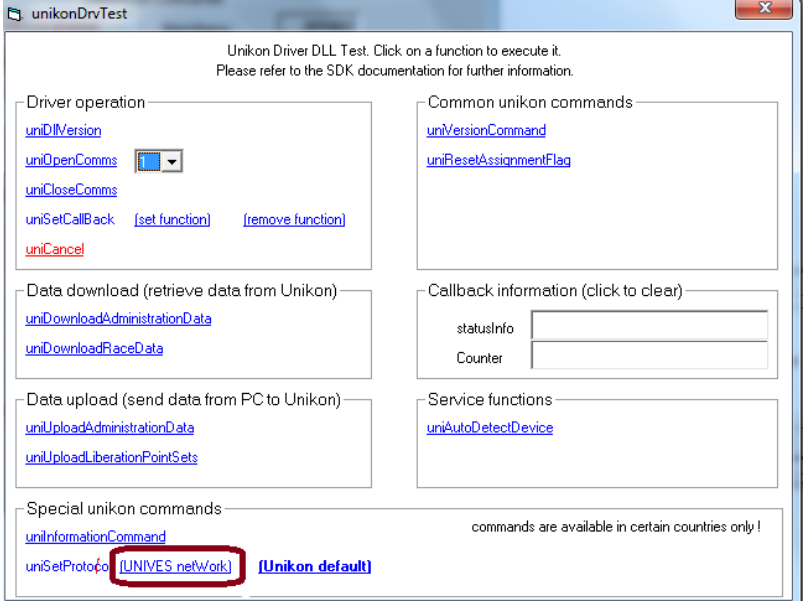

### 2 – Confirmar em OK

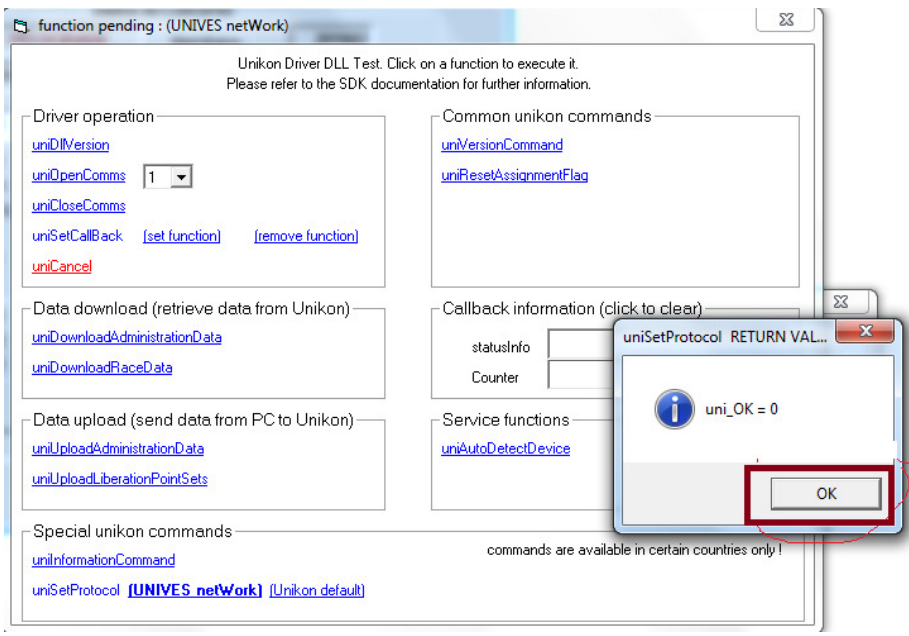

3 - Carrega em uniautodetctivedevice para o programa reconhecer a porta e depois em OK

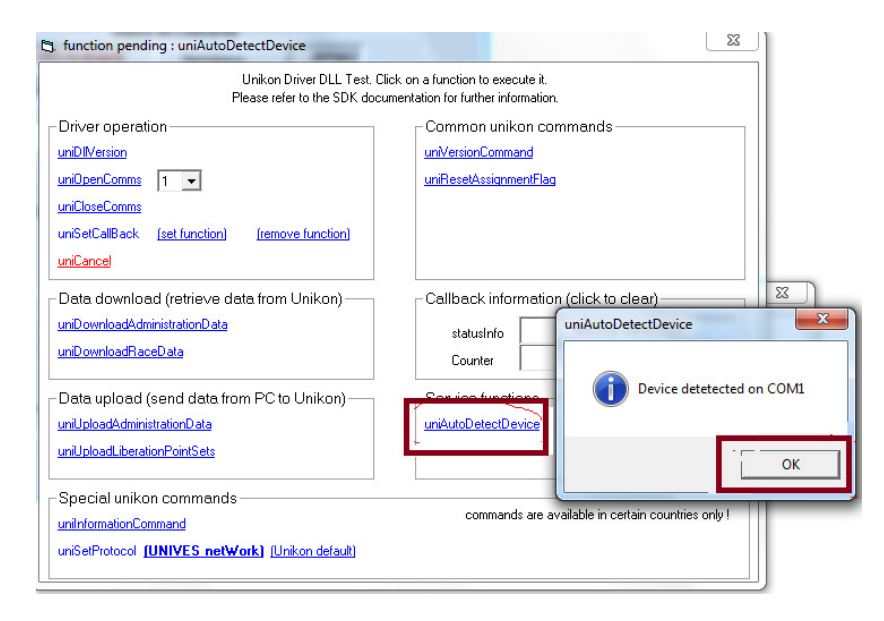

4 – Seleccionar a acção "uniDowloadRaceData":

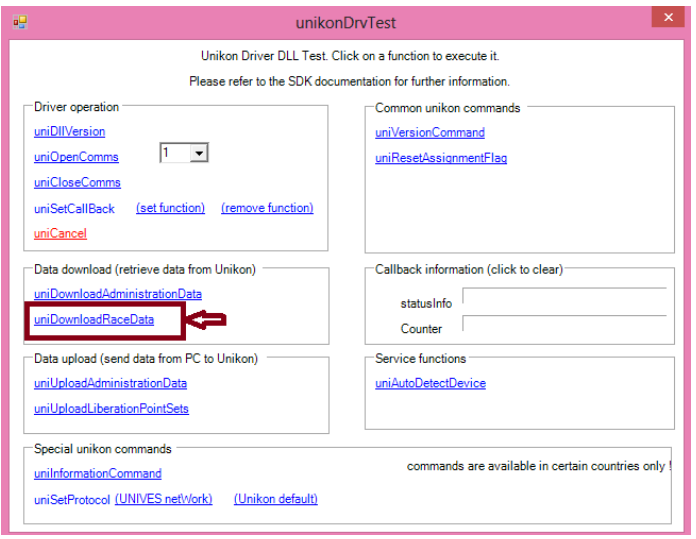

5 – No ficheiro que surgir, deverá seleccionar a opção "Ficheiro> Guardar como ...."<br>Ficheiro Editar Formatar Ver Ajuda

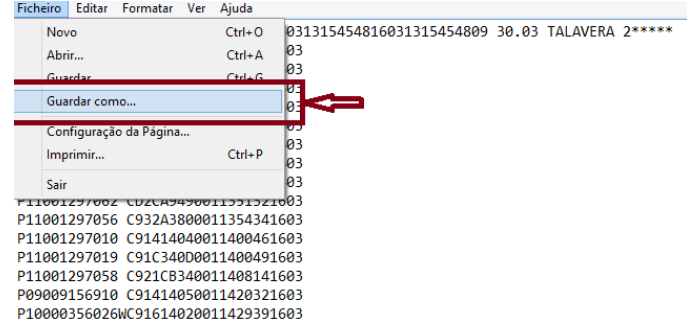

6 – Introduzir no campo "Nome de Ficheiro" "C:\GPCIN\UNI4.TXT" (se o ficheiro já existir deverá confirmar substituição):

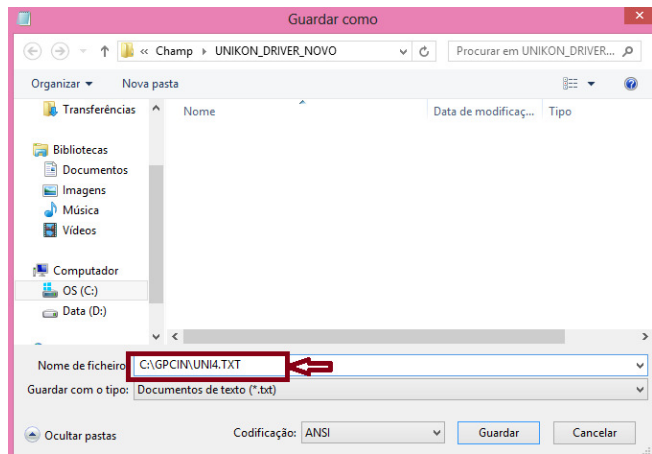

7 – E confirmar para continuar:

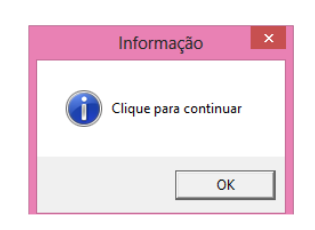

#### **3º Leitura no Sistema GPC**

1 – Aceder à opção "Movimentos> Importação de Relógios";

2 – Seleccionar o iten "Unikon" e preencher os dados de correcção e fecho de relógio (no canto inferior irá surgir a referência à versão Unikon seleccionada):

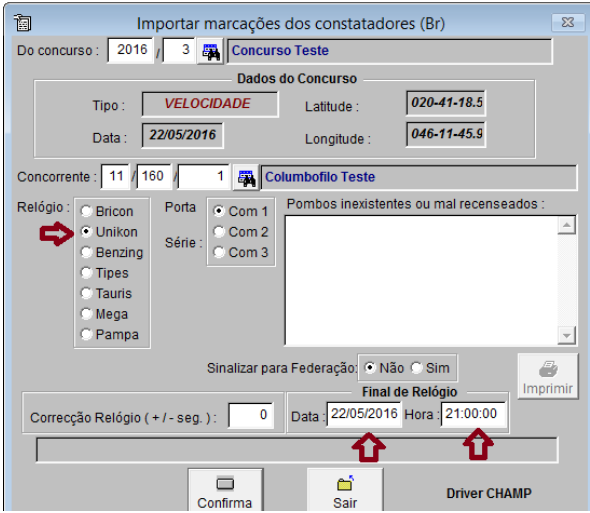

3 – Seleccionar a prova a importar e confirmar:

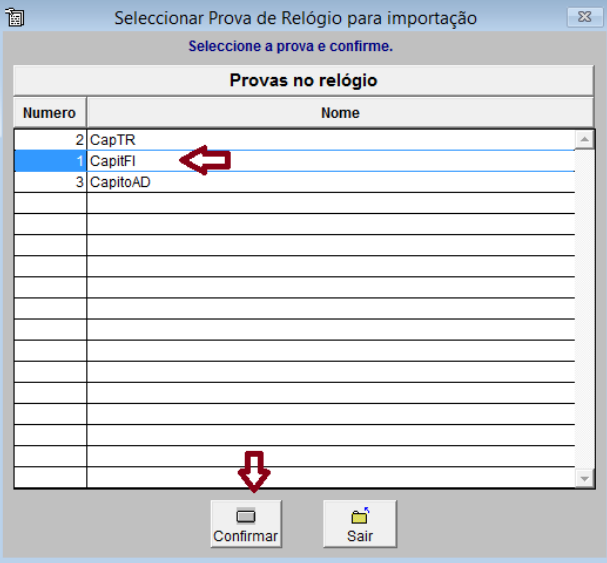

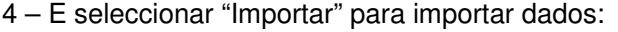

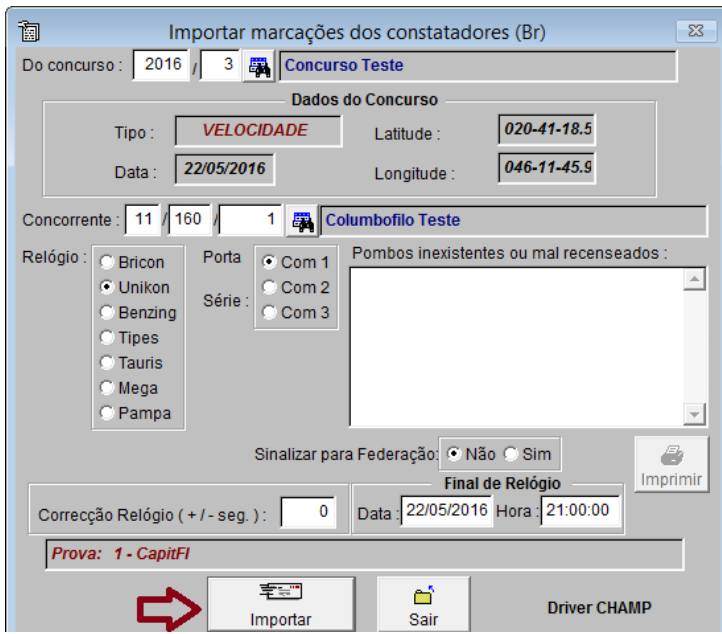

POMOR – Software de Gestão, Lda 06-06-2016